# **B** farmacloud **News**

linx

**Conheça nossas novidades lançadas em Fevereiro/2023**

# **Stone Banking**

Disponibilizamos a integração do [Stone Banking](https://share.linx.com.br/x/02rWF) com o **Linx Farma Cloud**, que por sua vez possibilitará:

- A abertura da Conta Stone pode ser realizada diretamente pelo Linx Farma Cloud sem complicações.
- Escolher entre ter uma conta para cada loja, ou centralizar as transações em uma única conta.
- Consultar seus extratos de forma integrada ao sistema sem necessidade de acesso à conta.
- Utilizar o app do gestor financeiro para autorização/liberação da liquidação dos títulos selecionados para pagamento.
- Realizar liquidação e baixa de vários títulos em poucos cliques sem utilizar o site do banco.

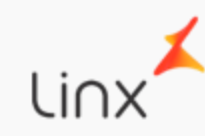

### **Preço de Custo**

Com objetivo de facilitar a manutenção de preços, habilitamos o campo [Preço de Custo,](https://share.linx.com.br/x/nuEhDQ) localizado na tela **Formar Preço de Vendas**, que pode ser acessada no *Cadastro de Produtos* e *Manutenção de Preços*.

E, através da tela **Histórico de Preços** *(Cadastro > Produto)* será possível visualizar o log da última alteração de custo.

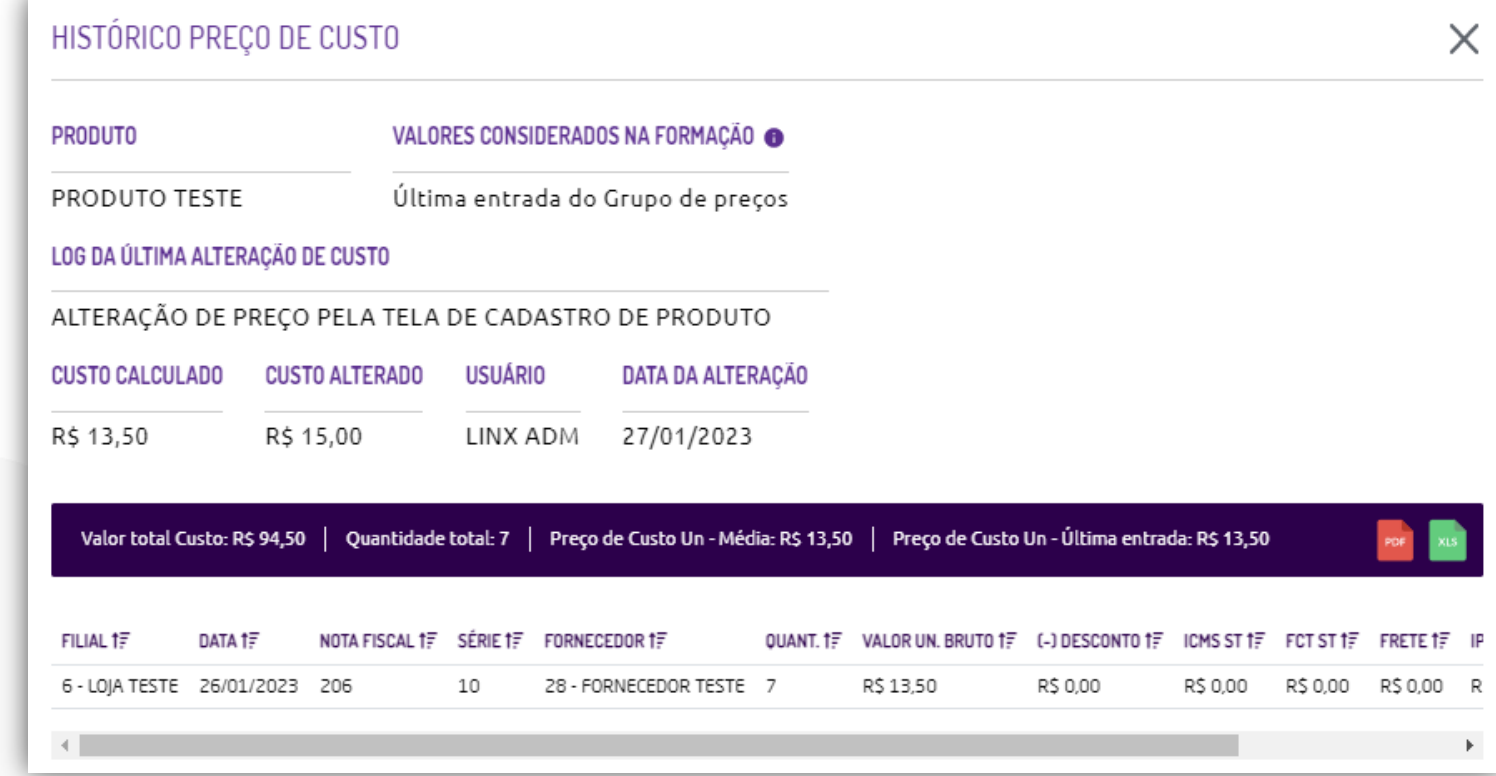

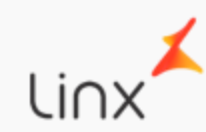

#### **Cobertura de Ofertas**

Possibilitamos a visualização do *preço de custo* e *margem de lucro* durante a [Cobertura de](https://share.linx.com.br/x/mDIEE)  [Ofertas,](https://share.linx.com.br/x/mDIEE) com o objetivo de auxiliar na decisão do valor de desconto a ser aplicado.

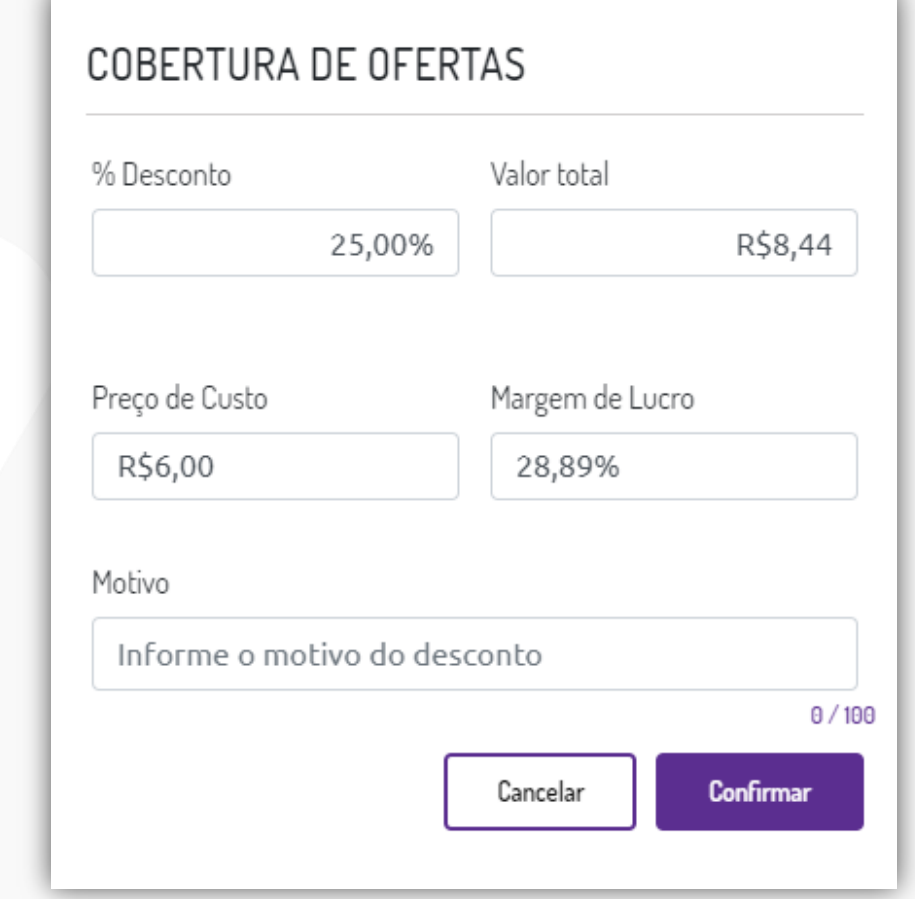

*\*Os campos estarão disponíveis somente para usuários autorizados.*

## **Entrada de Mercadorias (Duplicatas)**

Melhorias na tela de duplicatas via [Entrada de Mercadorias,](https://share.linx.com.br/x/A5unE) possibilitando inserir o código de boleto e valor de acréscimo se houver.

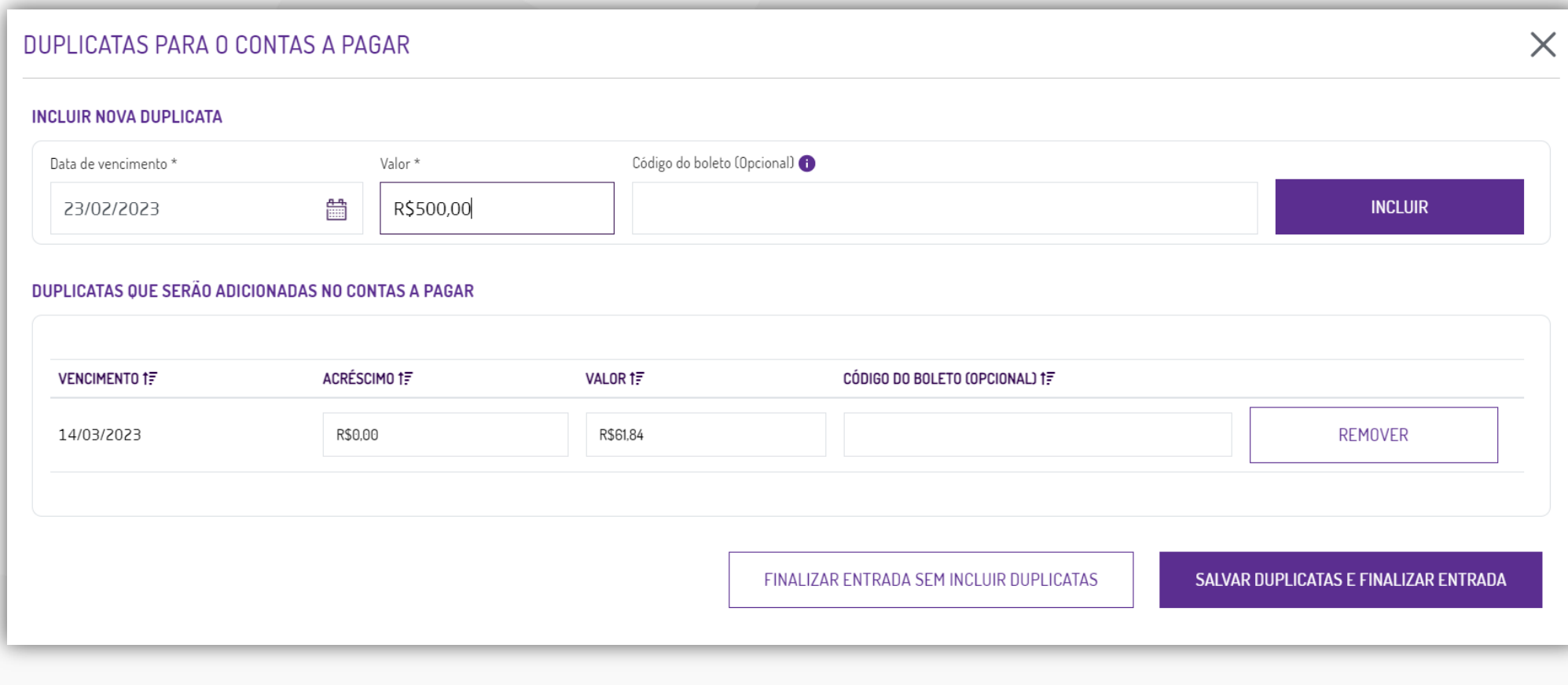

#### **Terminais Pré-venda e Venda**

Melhoramos a tela inicial do **Linx Farma Cloud - PDV** para as operações de pré-venda (balcão) e venda direta (caixa), proporcionando uma melhor experiência para o usuário.

- Na **identificação do usuário** foi inserida as iniciais, e ao clicar em será possível efetuar a troca de usuário e sair do sistema.
- A **forma de pagamento** foi movida para logo acima da identificação do consumidor.
- Foi inserida a **identificação da loja** através da Razão Social.
- A **identificação do Caixa**, está localizada junto a Razão Social, e também foi inserido se o terminal é Caixa ou Balcão.
- Ao finalizar a venda será apresentada uma mensagem durante a comunicação com a Sefaz.
- Se o Fiscal Flow estiver inoperante, ao finalizar a venda será apresentada uma mensagem ao usuário.

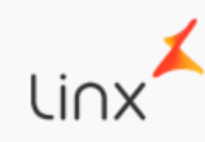

### **Terminal Pré-venda/Balcão**

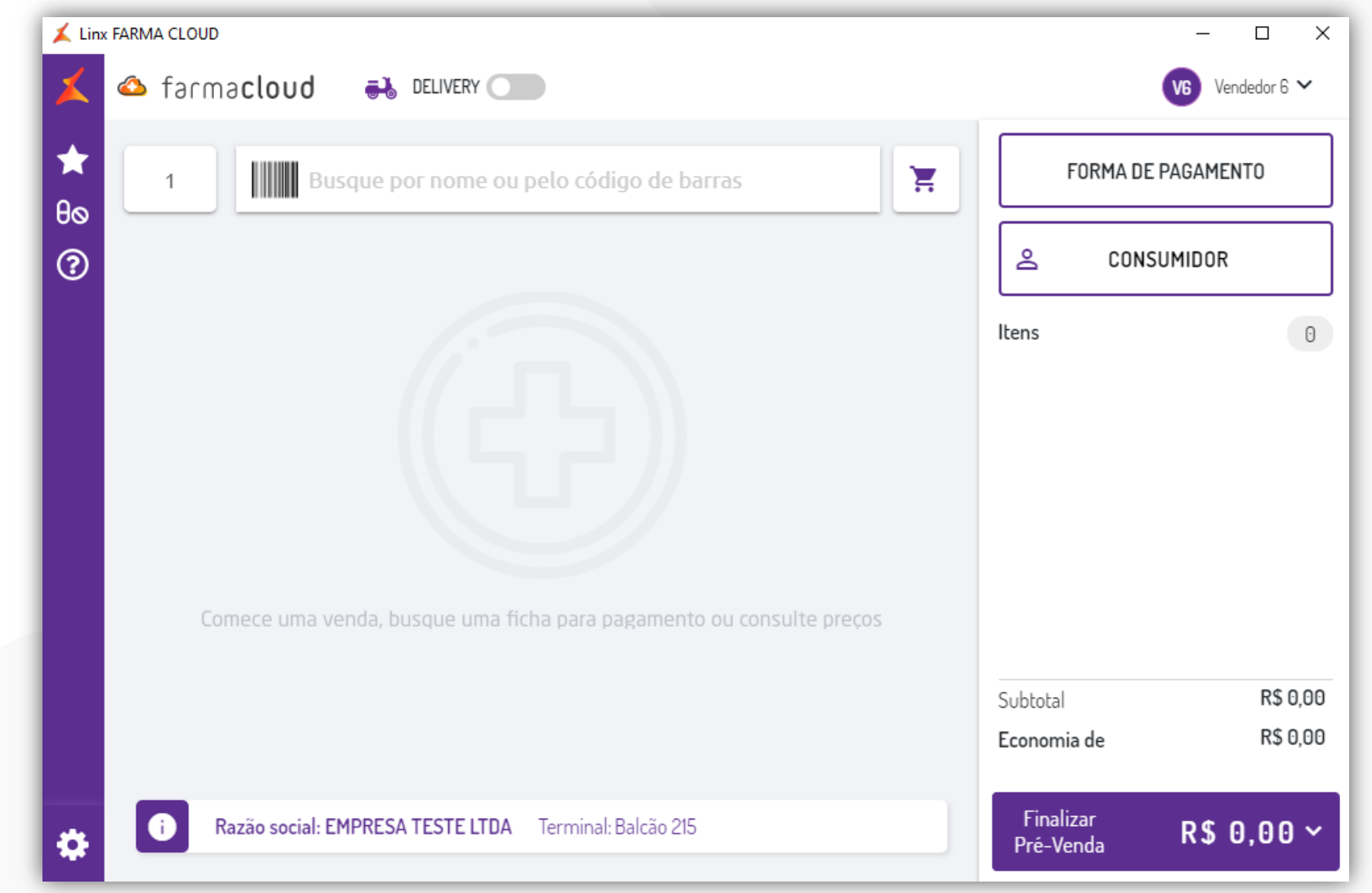

Linx

# **Terminal Venda/Caixa**

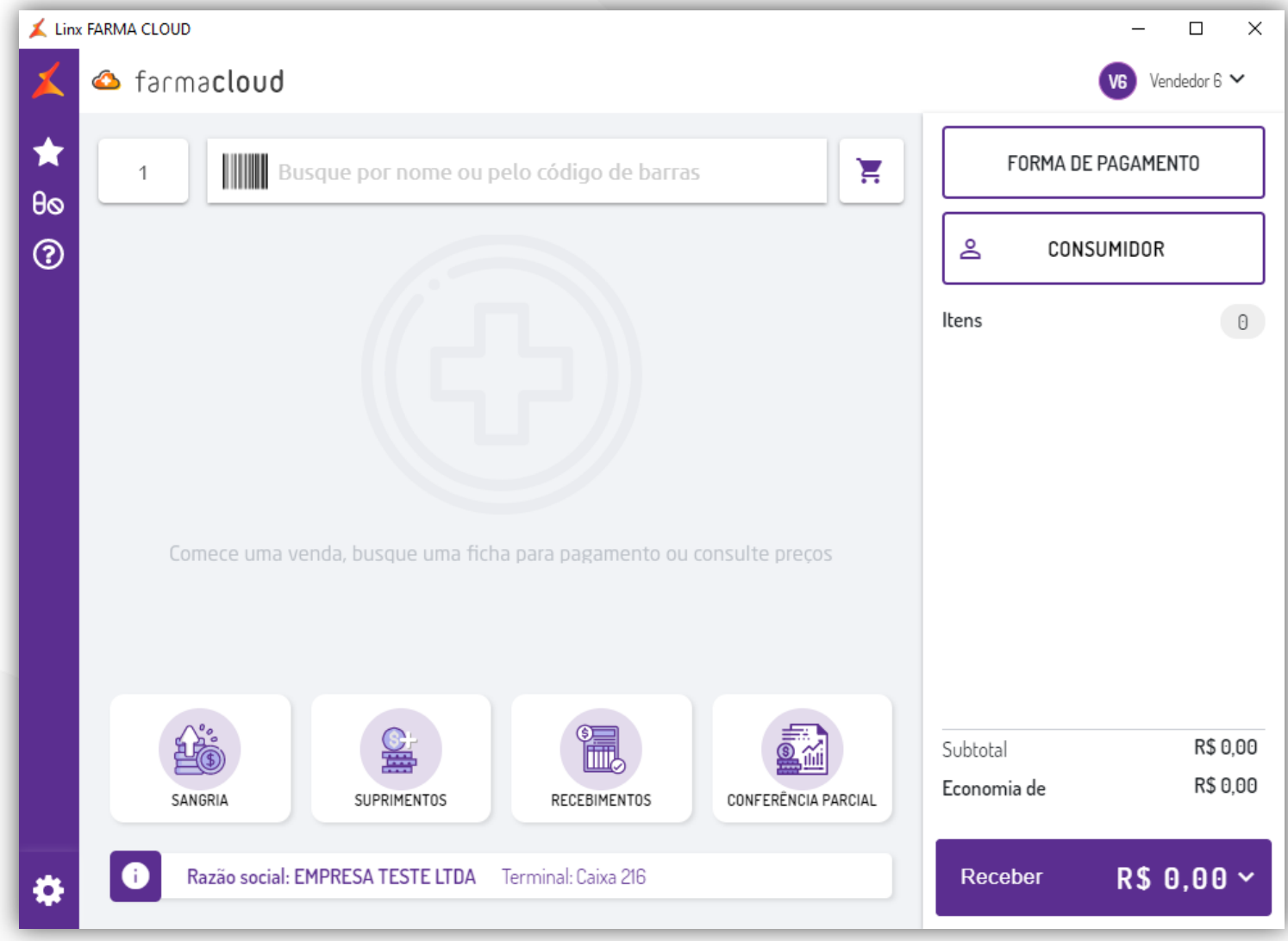

Linx

### **Terminal Venda/Caixa**

Mensagem durante a comunicação com a Sefaz ao finalizar a venda.

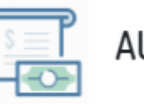

AUTORIZAÇÃO Detalhes da autorização

Aguarde, comunicando com o Autorizador da NFC-e. Esse processo pode levar alguns segundos. Não feche o sistema!

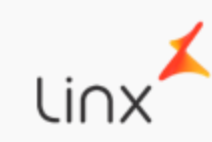